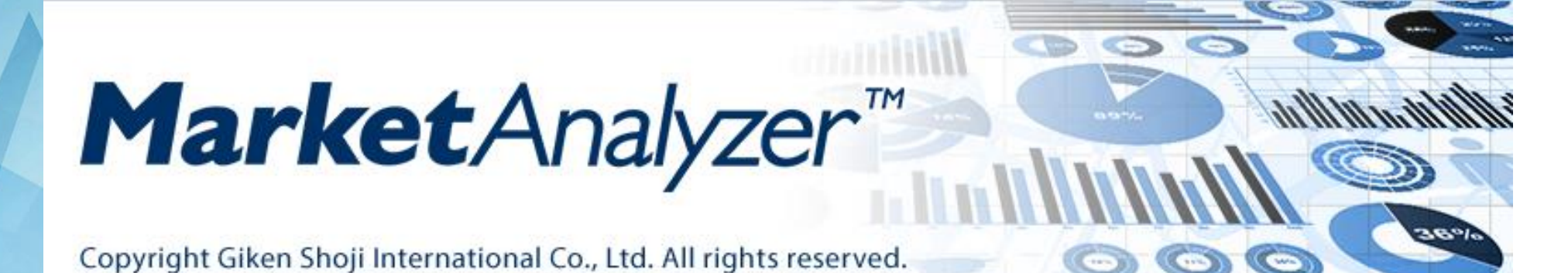

# 仮想ペルソナ分析機能 **クイックマニュアル**

2022/05 Ver.2

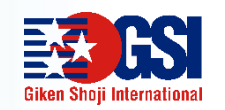

技研商事インターナショナル株式会社

### **Ⅰ・仮想ペルソナ機能の起動**

**1-1・仮想ペルソナ分析機能の起動**

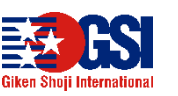

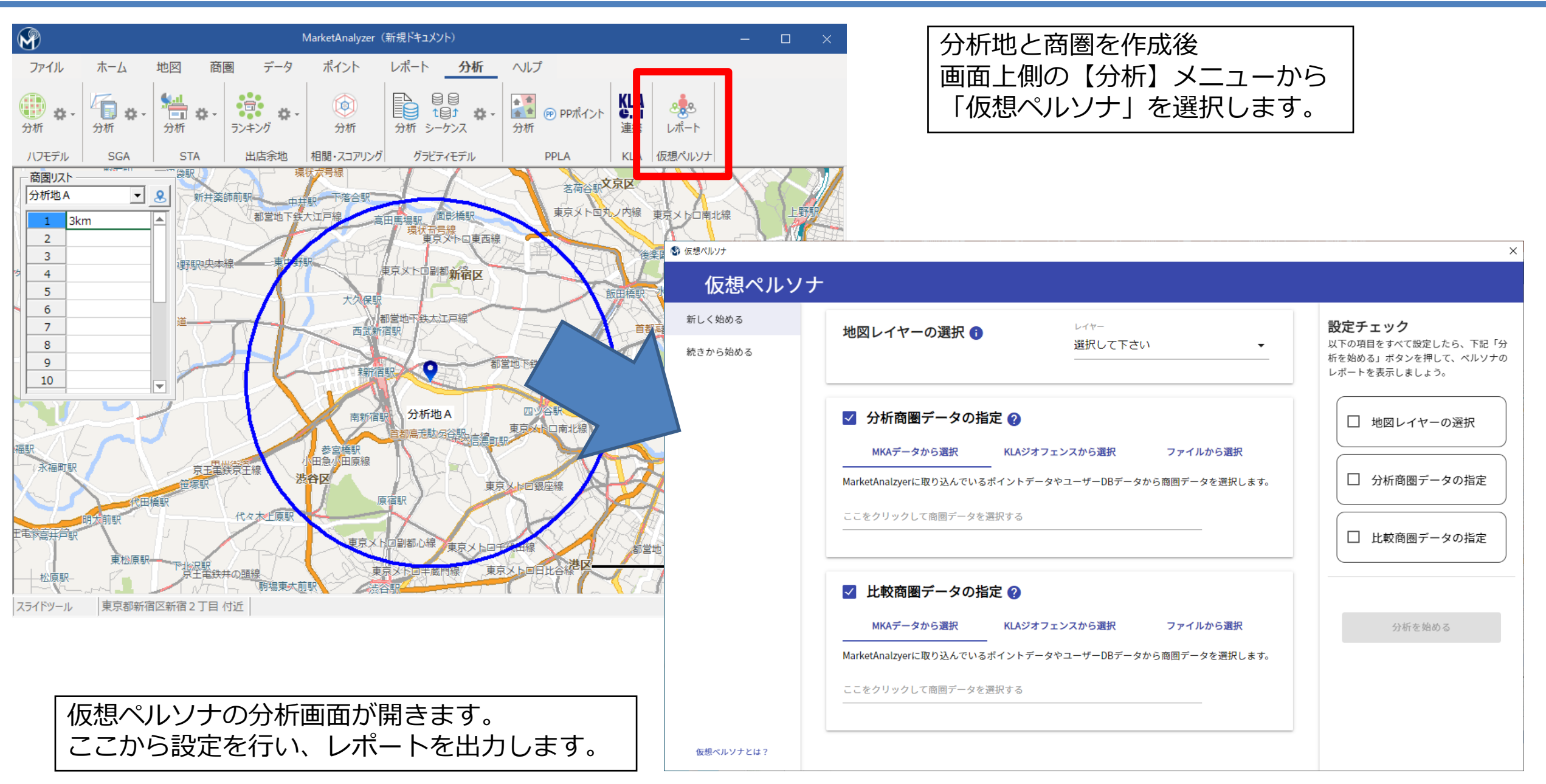

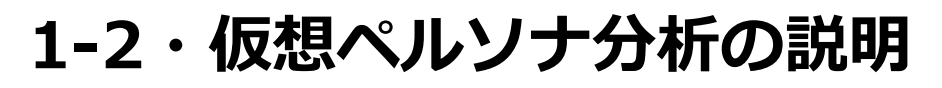

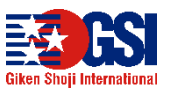

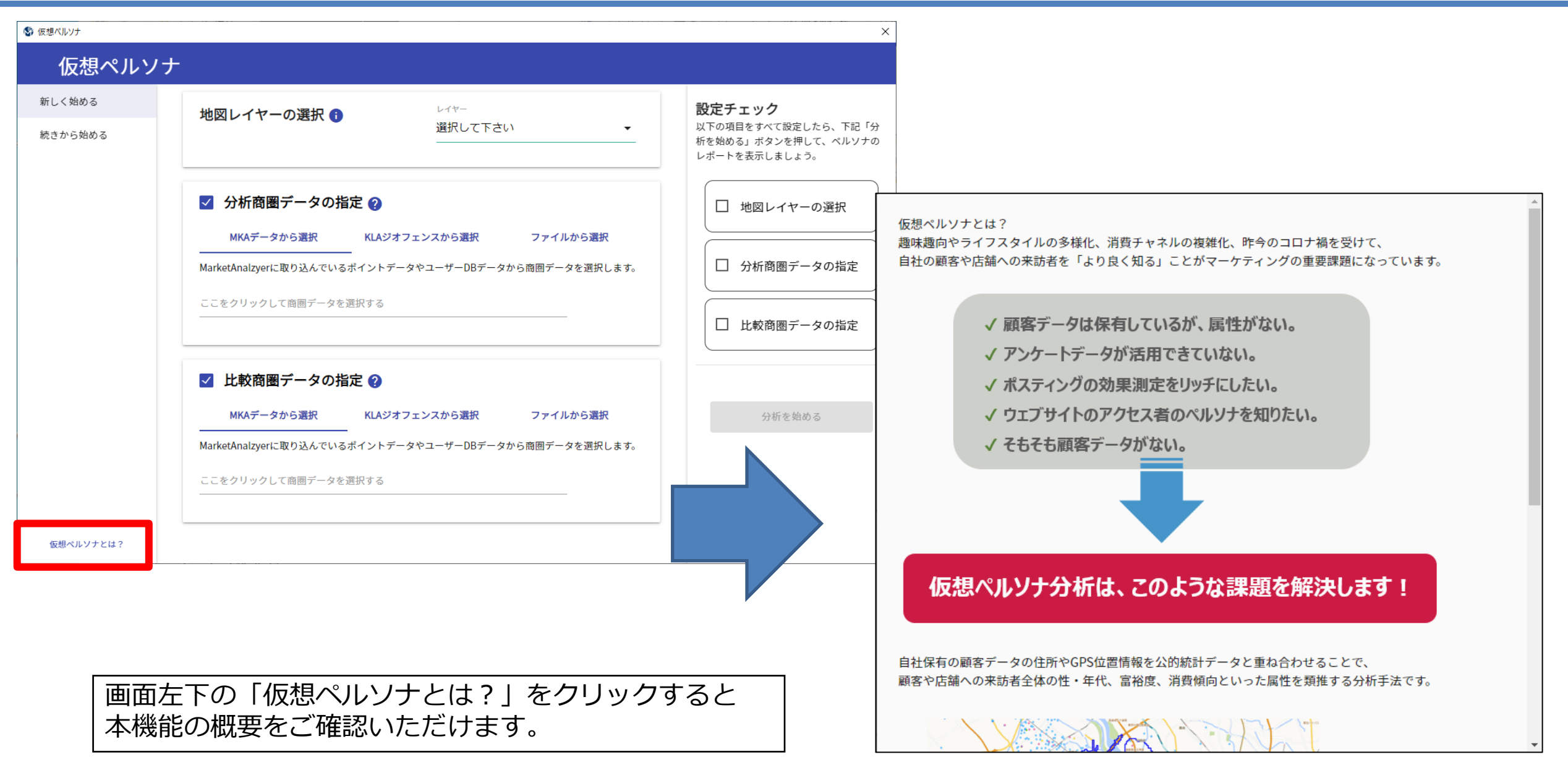

# **Ⅱ・設定**

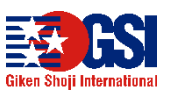

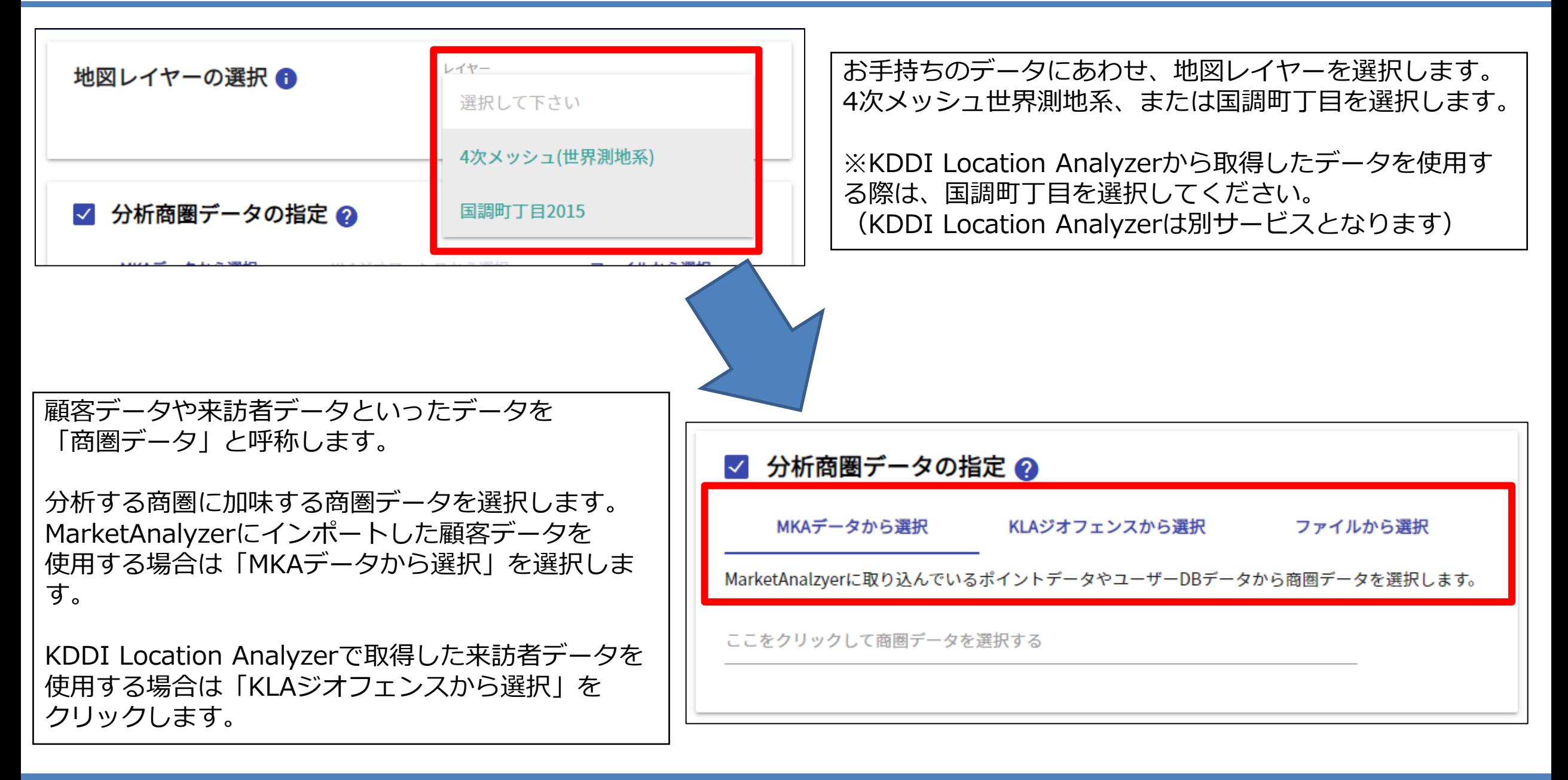

#### **2-1・地図レイヤーと分析商圏データの指定**

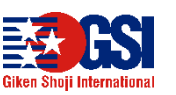

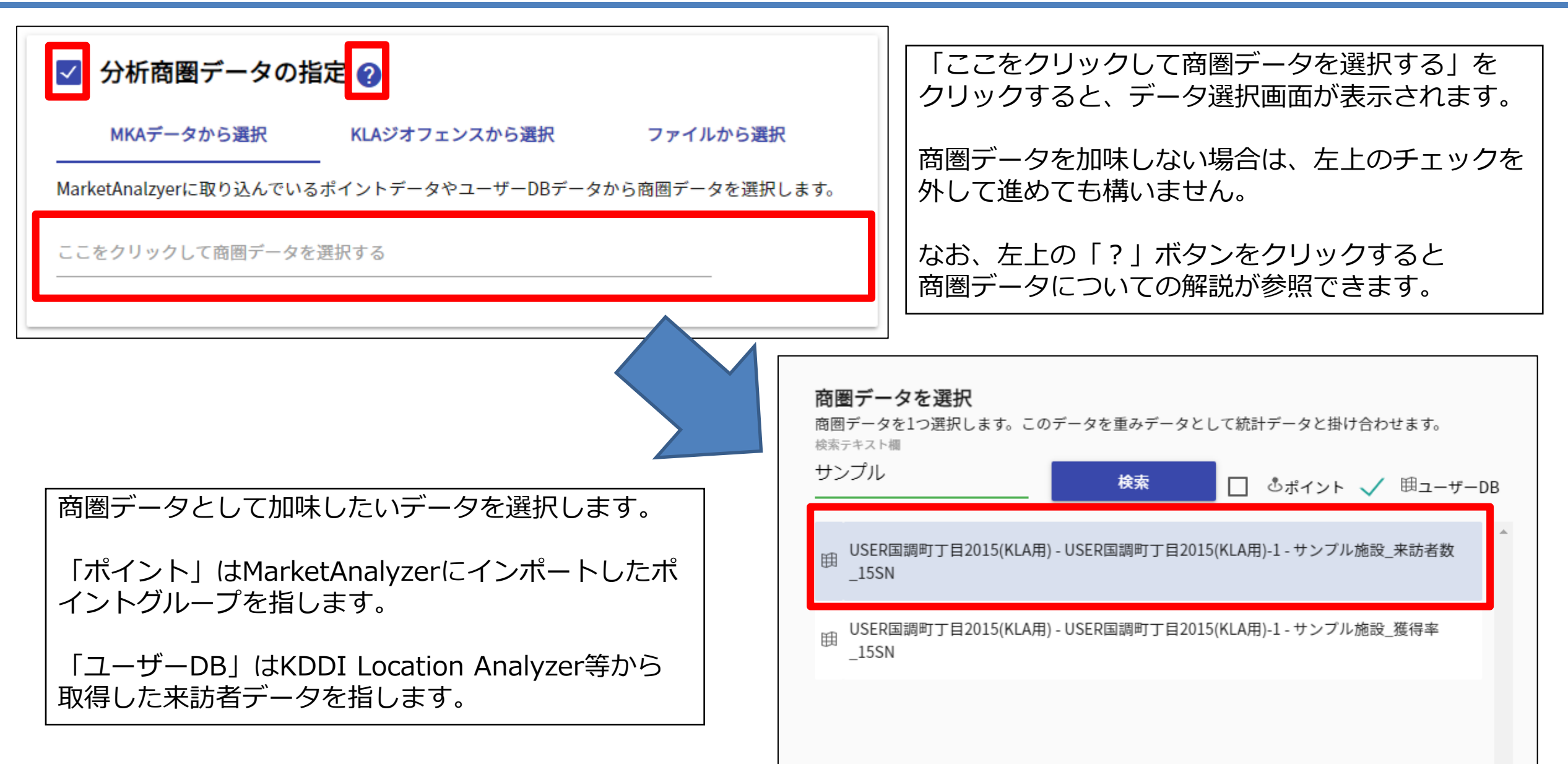

#### **2-2・比較商圏データの指定**

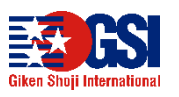

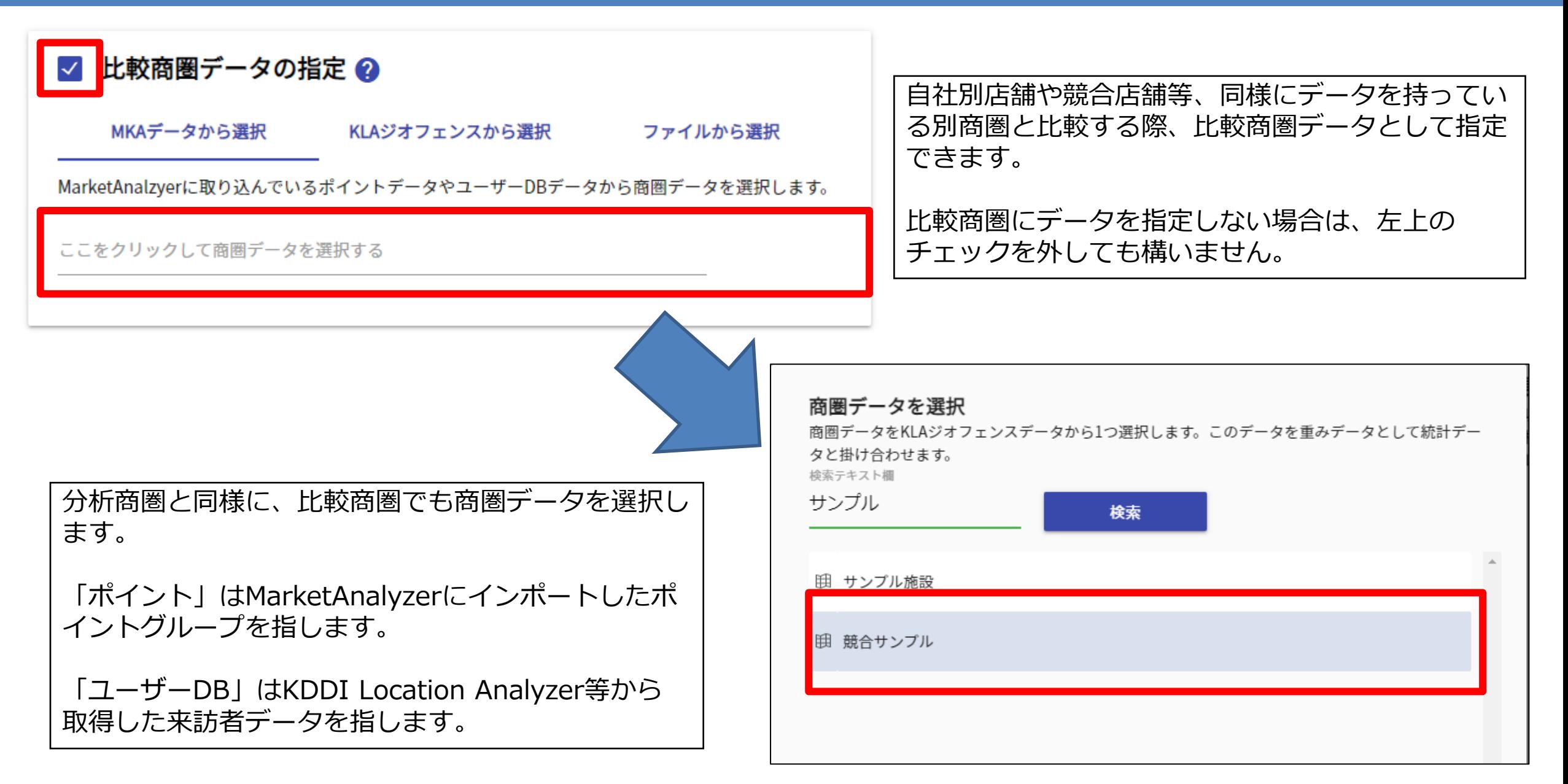

#### **2-3・設定チェックと分析の実行**

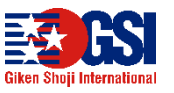

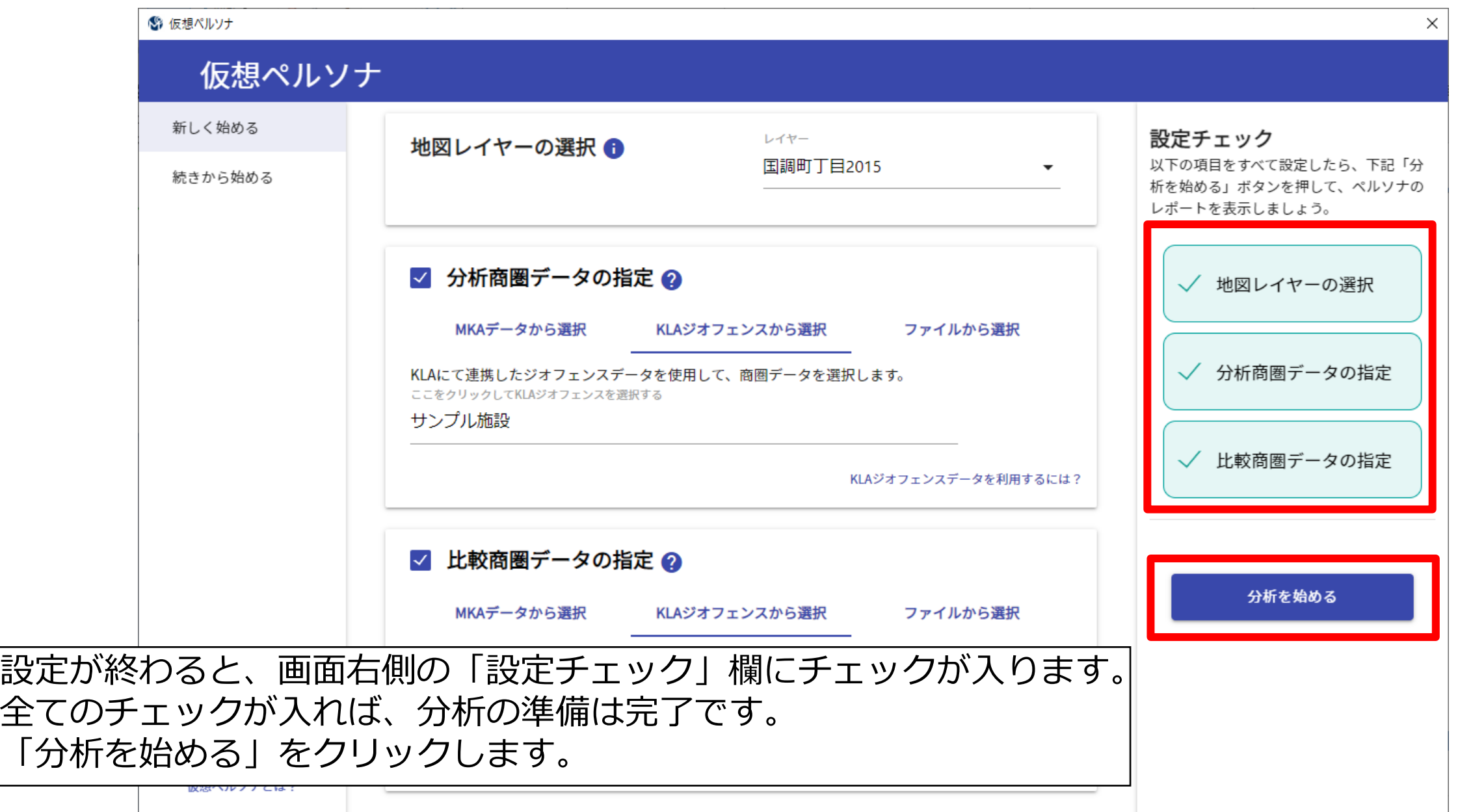

# **Ⅲ・分析**

#### **3-1・分析商圏の指定**

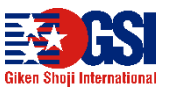

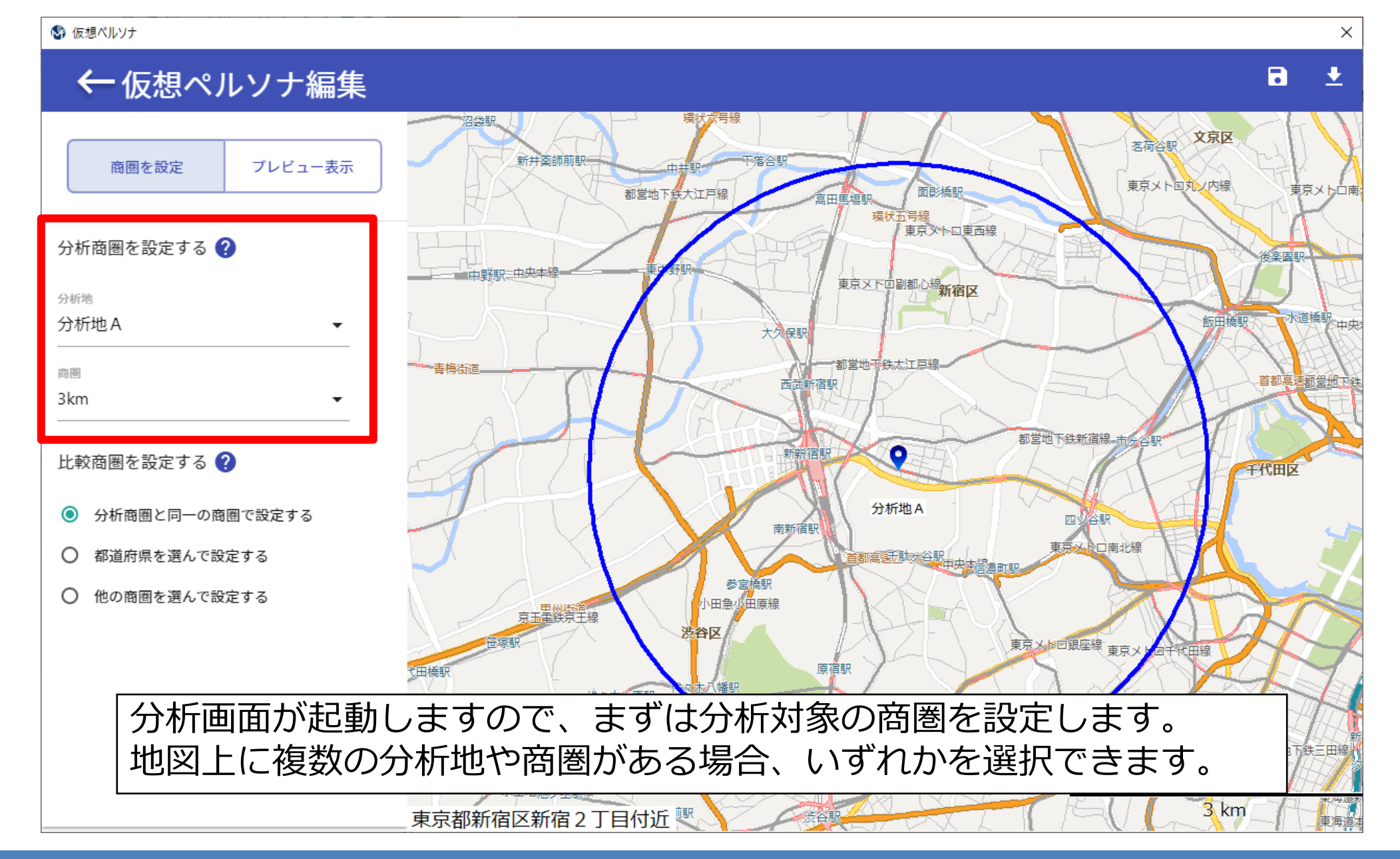

#### **3-2・比較商圏の指定**

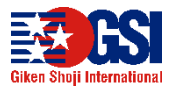

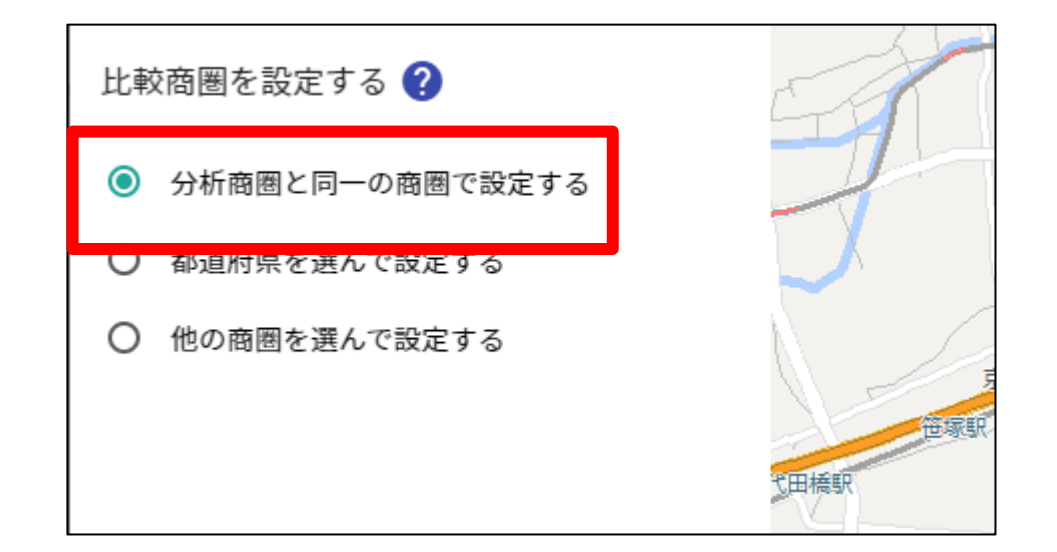

比較商圏を設定します。 分析商圏と同じであれば「分析商圏と同一の商圏」を 選択します。

「都道府県を選んで選択する」をチェックした際には さらに「都道府県を選択」をクリックし、比較したい 都道府県を設定します。

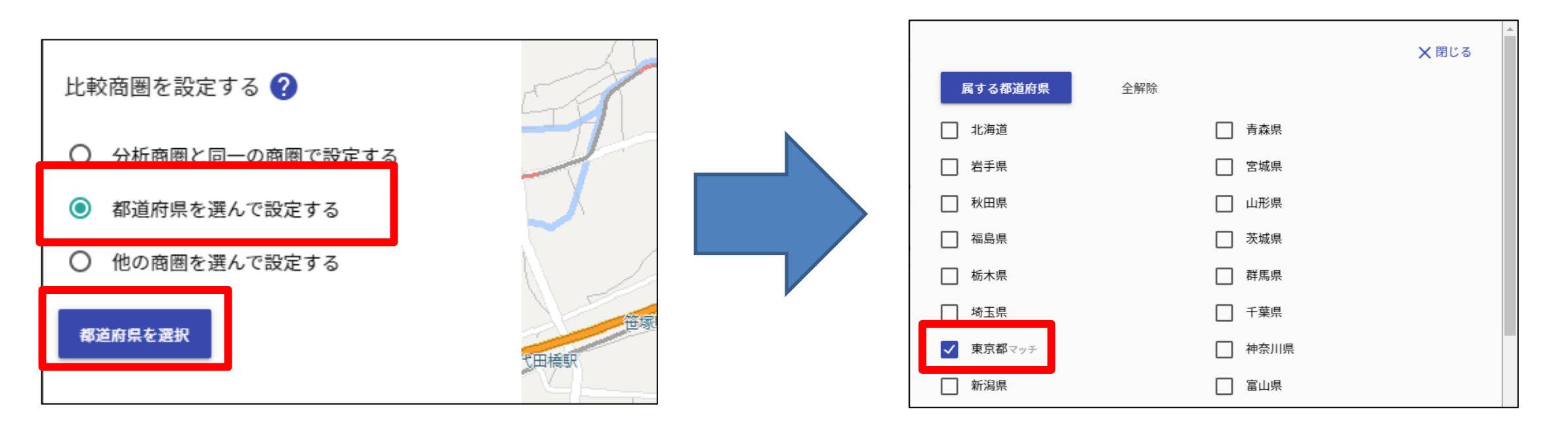

#### **3-3・比較商圏の設定とプレビュー表示**

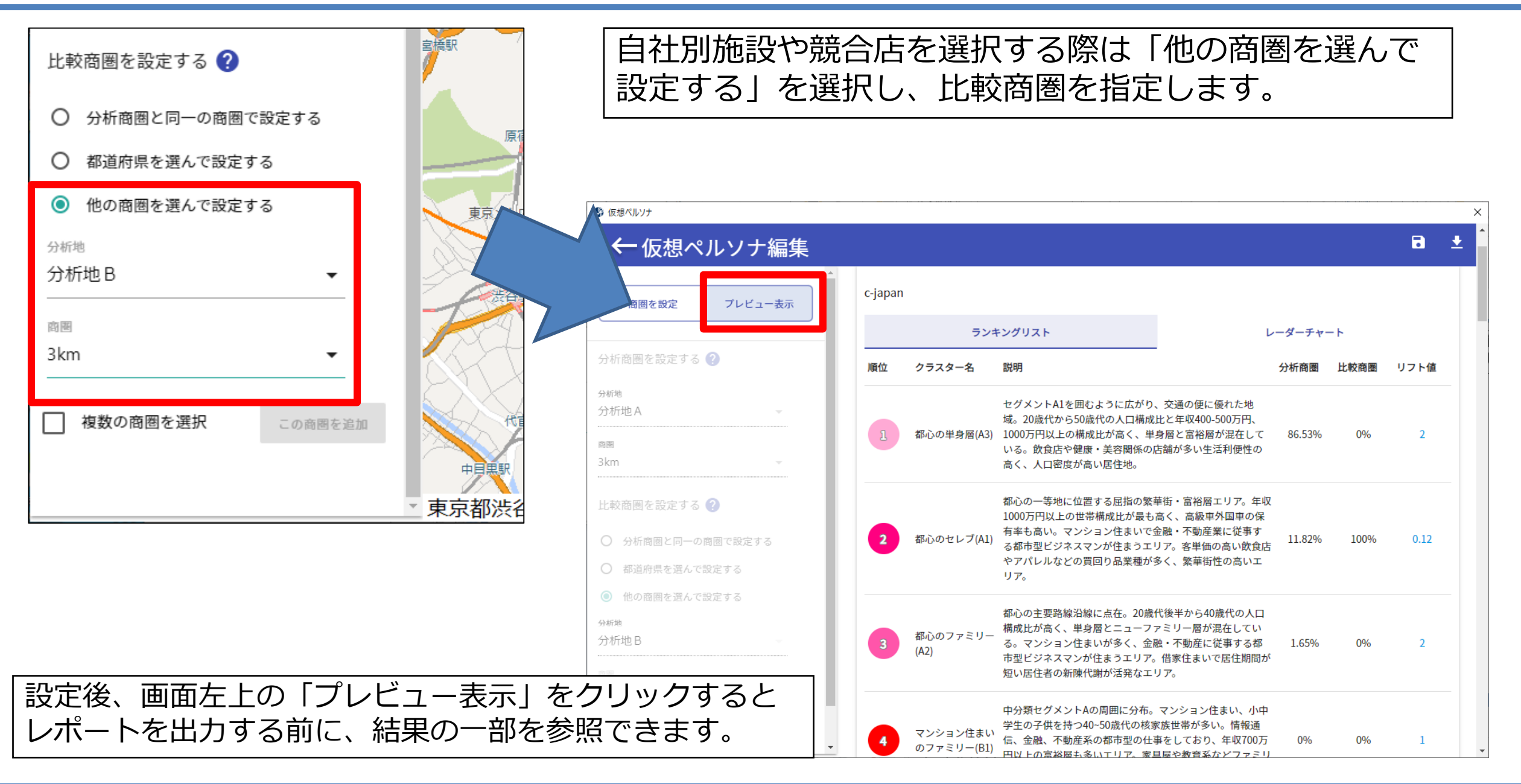

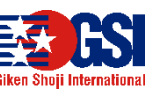

#### **3-4・レポート出力**

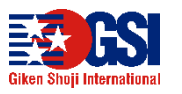

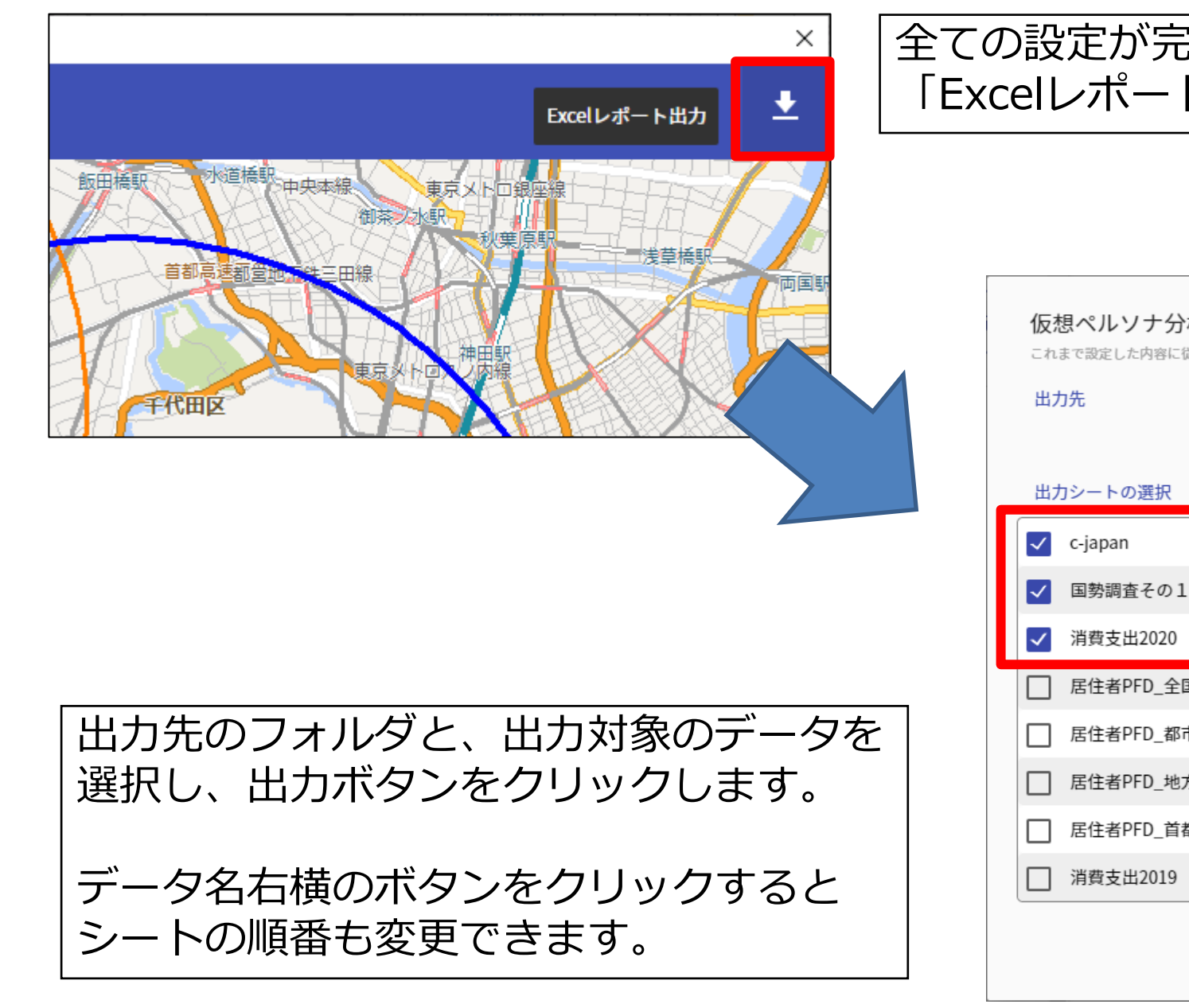

## 全ての設定が完了したら、画面右上の 「Excelレポート出力」ボタンをクリックします。

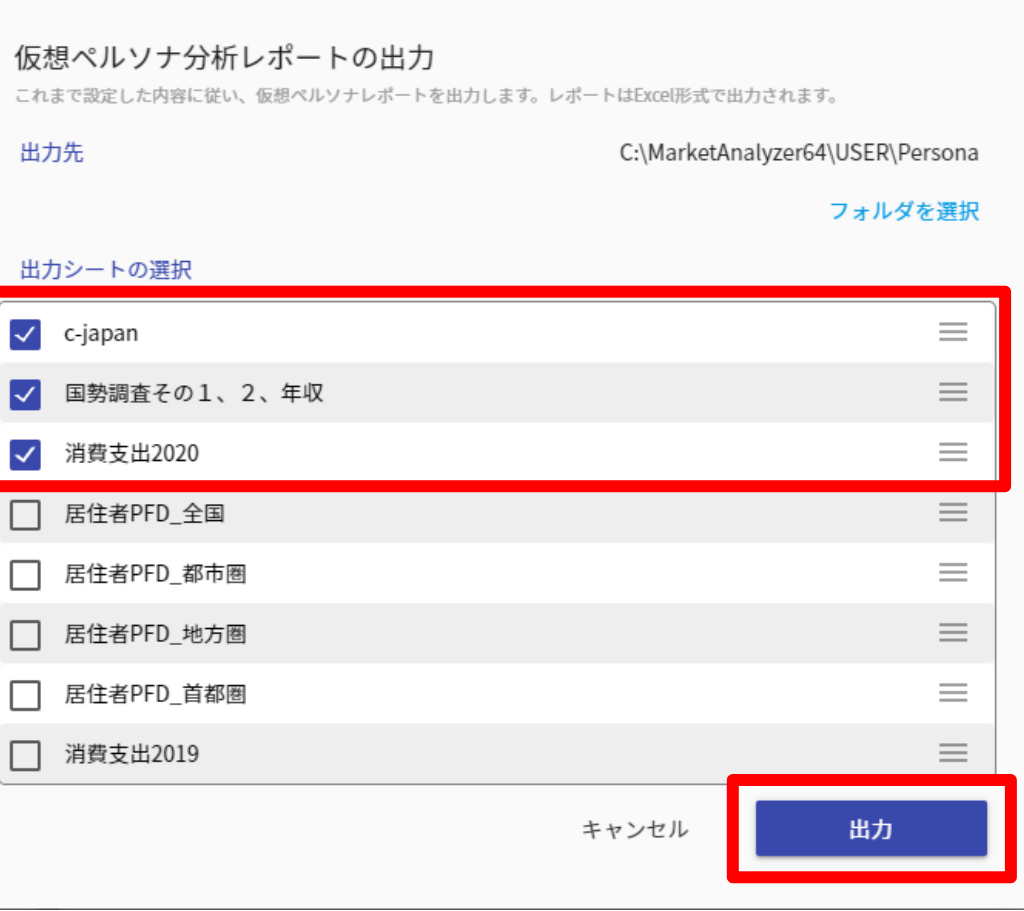

**3-4レポート出力**

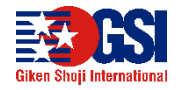

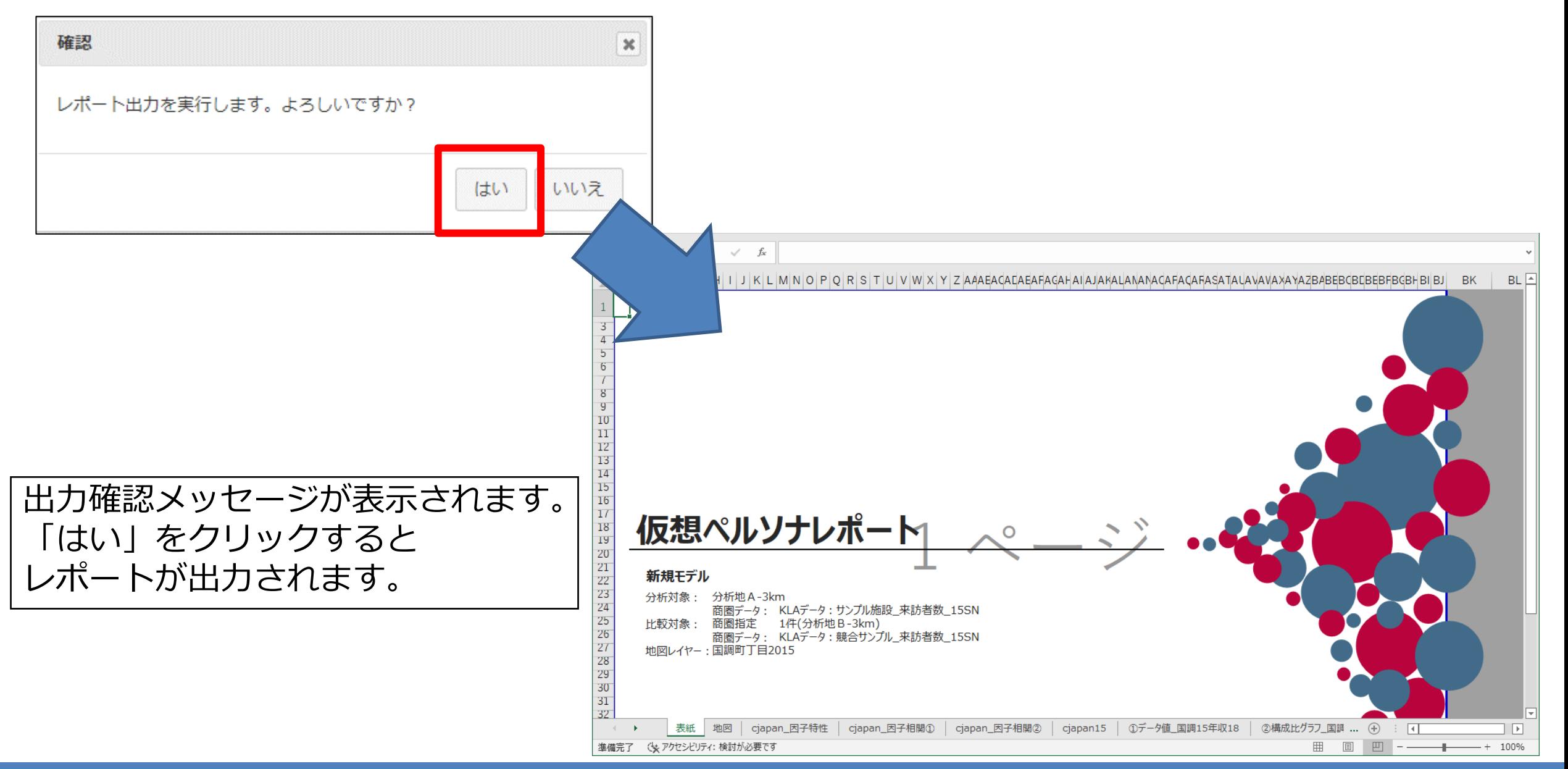

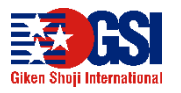

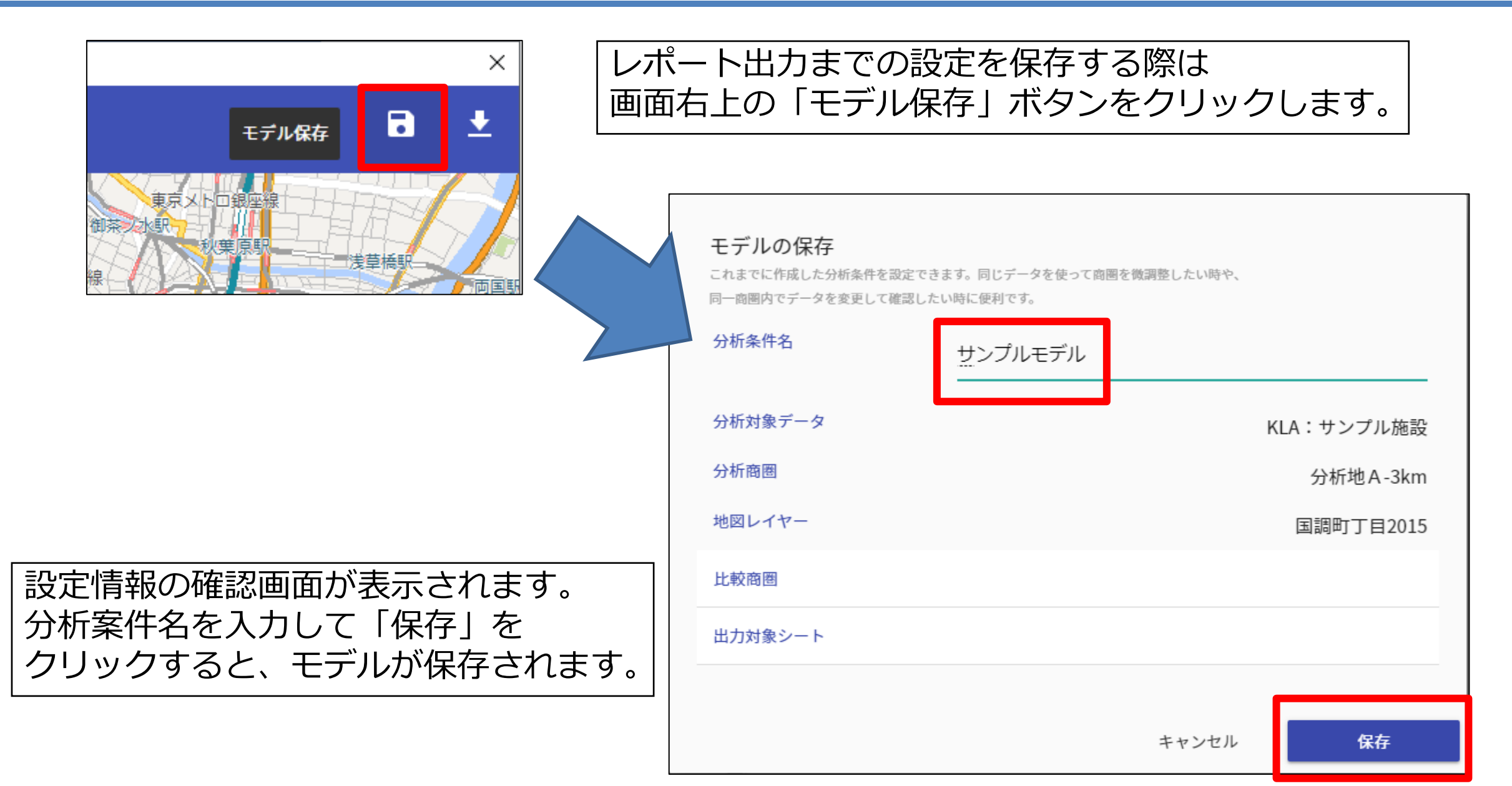

#### **3-5・モデルを開く(続きから始める)**

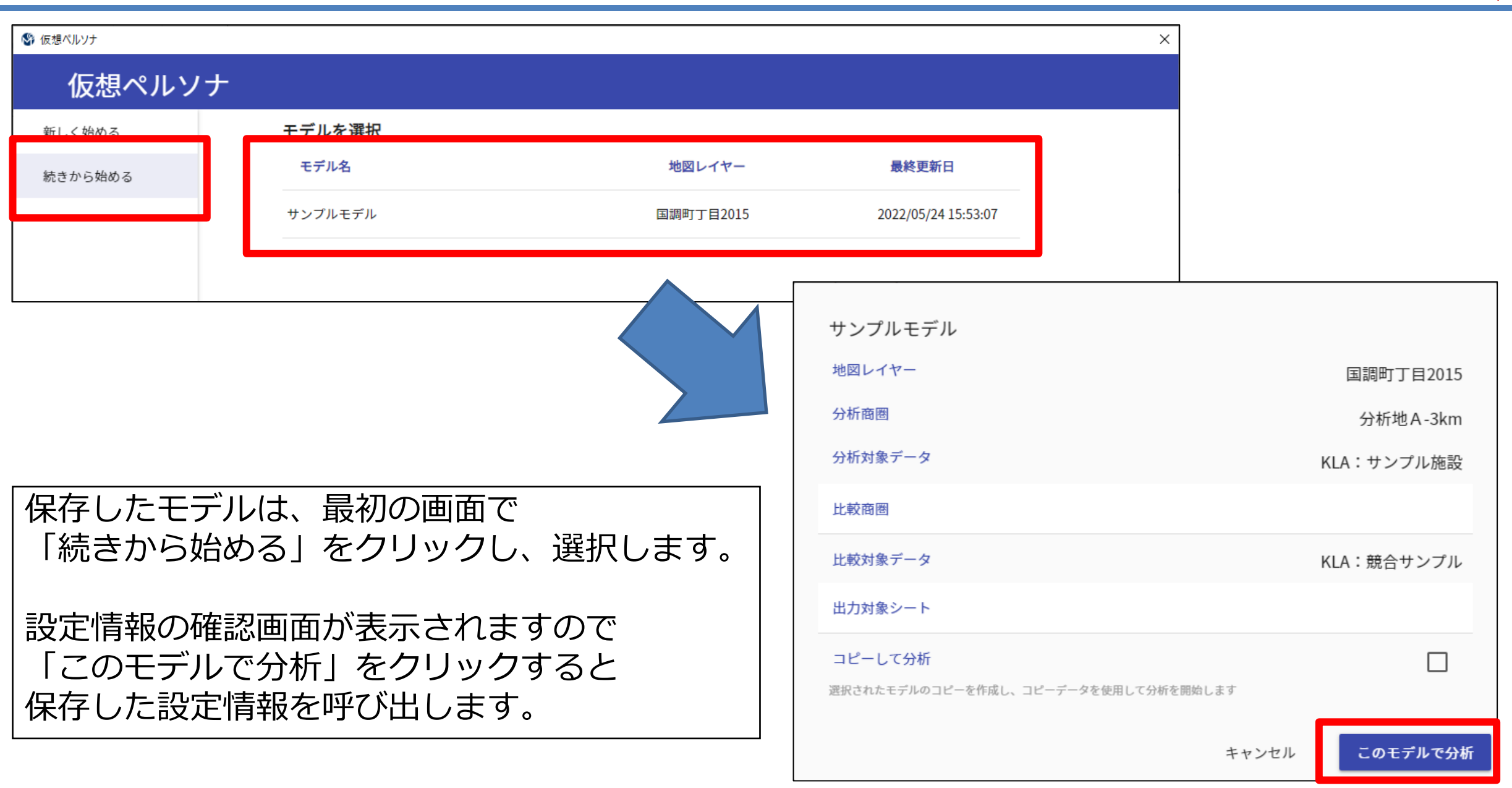

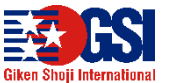

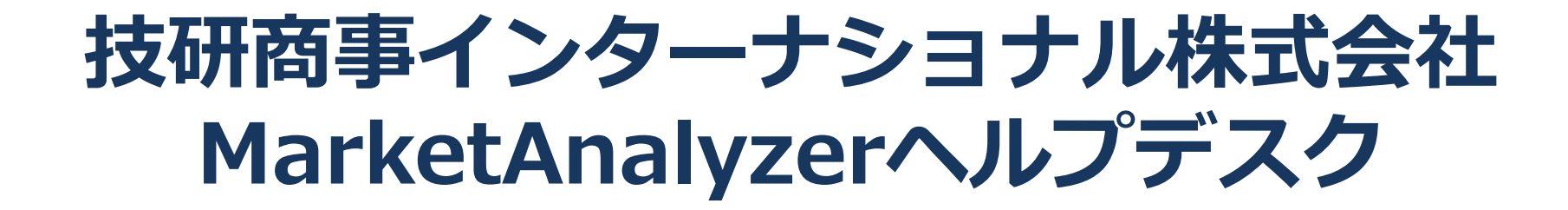

# **電話番号:03-5362-3957 E-mail:custom@giken.co.jp**

**www.giken.co.jp 受付時間:月曜日~金曜日 9:30~12:00/13:00~18:00**